# Yealink | Zoom

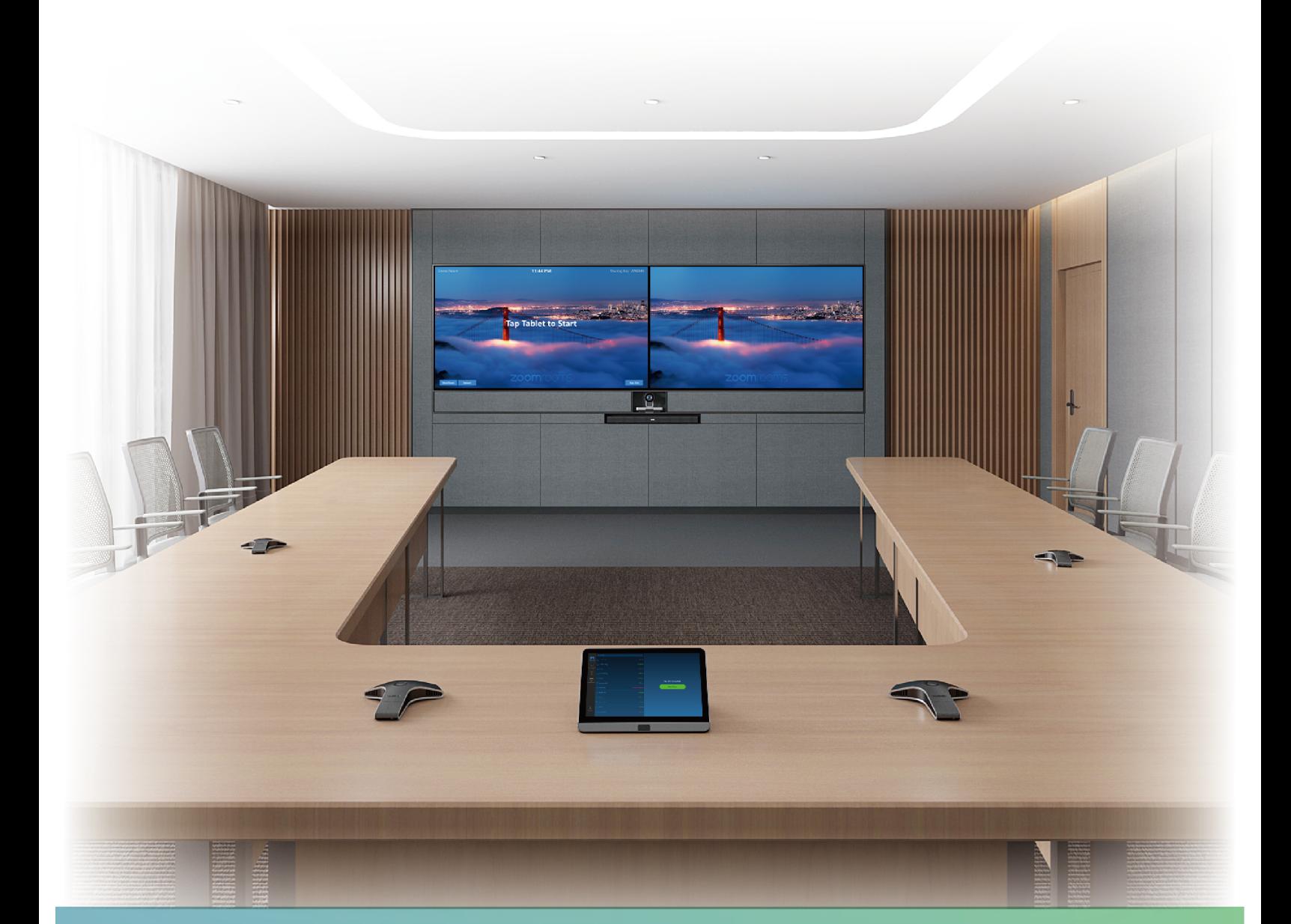

# Yealink ZVC830 for Zoom Rooms Kit Deployment Guide(V1.0)

## **Contents**

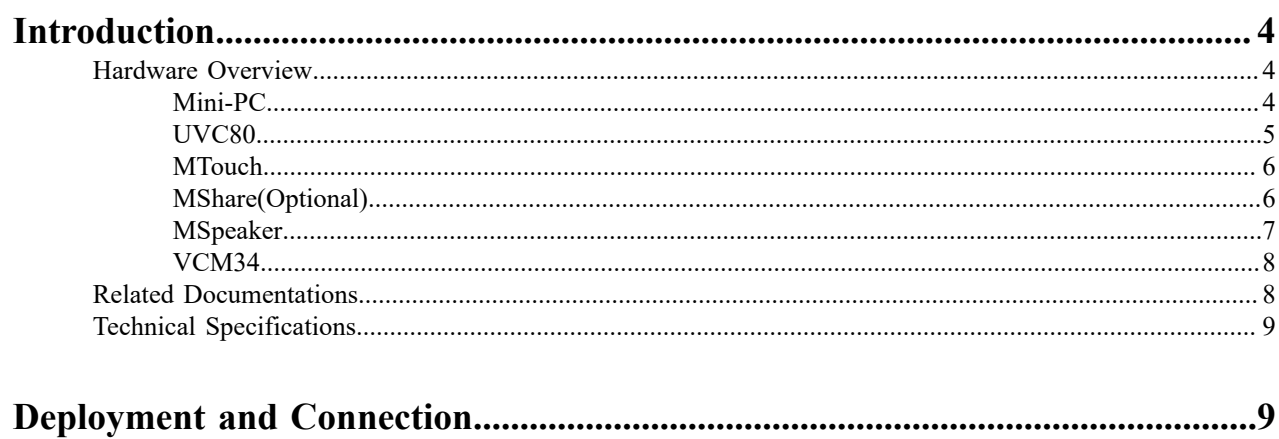

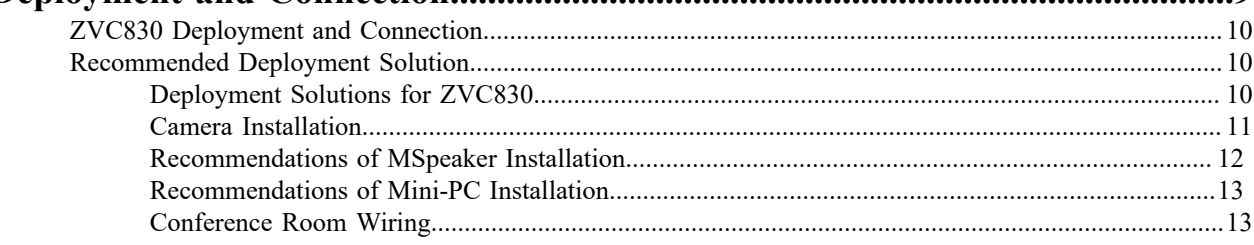

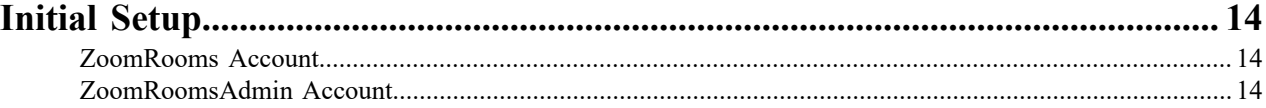

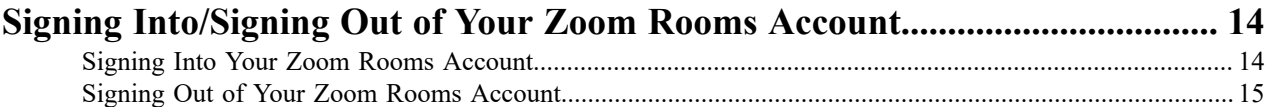

## Setting UVC80 as Default Microphone, Speaker and Camera......................... 15

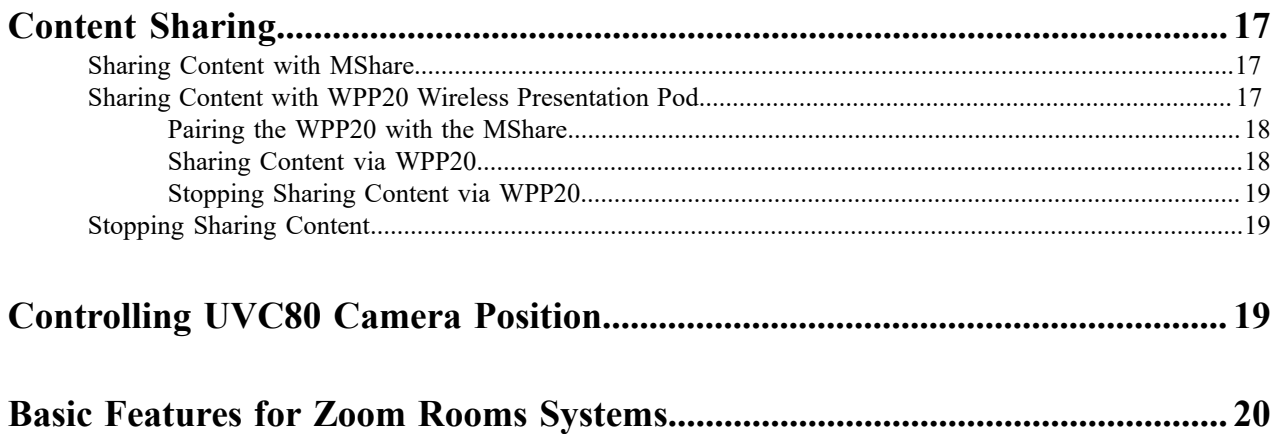

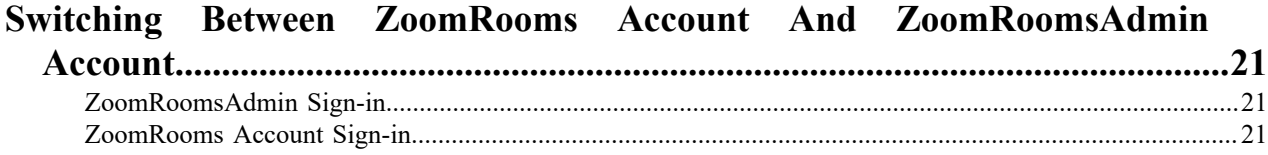

## Logging into Yealink Management Cloud Service/Yealink Device

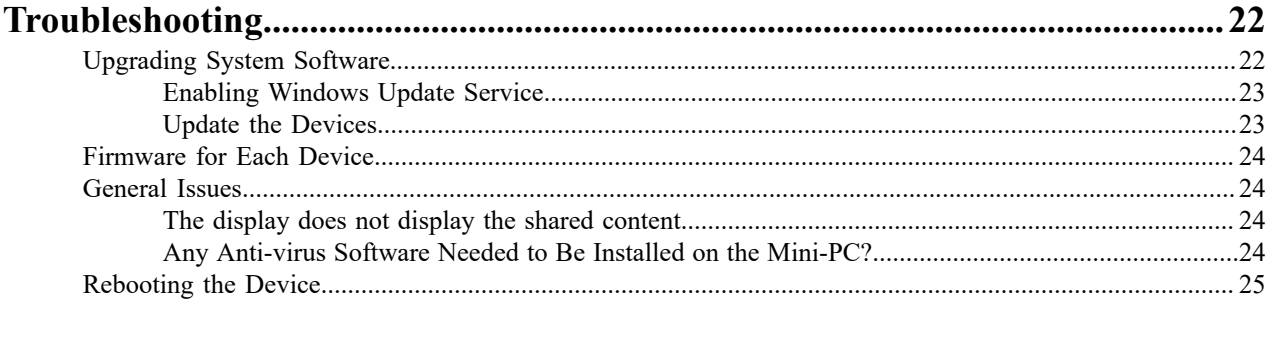

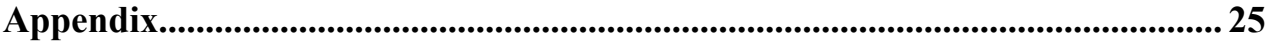

## <span id="page-3-0"></span>**Introduction**

Yealink ZVC830 is the brand-new video conferencing system released by Yealink that revolutionizes the Zoom Rooms meeting experience. Perfectly integrated with Zoom Rooms App and Yealink cutting-edge audio & video solutions, the Yealink ZVC830 is deemed to cover all the usage scenarios and provide you with the excellent meeting experience in the conference room. Consisting of touch console, audio/video peripherals, and mini-PC, the Yealink ZVC830 enhances the whole meeting experience with the familiar Zoom Rooms interface and a close-to-zero learning curve, allowing you just to simply walk into the conference room and start your meeting with one-touch join, or type a few names and launch an ad hoc call. The Yealink ZVC830 includes three 360 ° pick-up-range microphones and a powerful pan-tilt zoom camera with 12x optical zoom, to cover up a large conference room.

The Zoom Rooms system can also connects to the Yealink Management Cloud Service or Yealink Device Management Platform for unified management, as well as diagnosis and alarm for all devices in the Zoom Rooms system.

- *[Hardware](#page-3-1) Overview*
- *[Related Documentations](#page-7-1)*
- *Technical [Specifications](#page-8-0)*

## <span id="page-3-1"></span>**Hardware Overview**

This chapt provides an overview of hardware.

- *[Mini-PC](#page-3-2)*
- *[UVC80](#page-4-0)*
- *[MTouch](#page-5-0)*
- *[MShare\(Optional\)](#page-5-1)*
- *[MSpeaker](#page-6-0)*
- *[VCM34](#page-7-0)*

#### <span id="page-3-2"></span>**Mini-PC**

The following describes the corresponding ports of mini-PC:

#### **Front Panel of the Mini-PC**

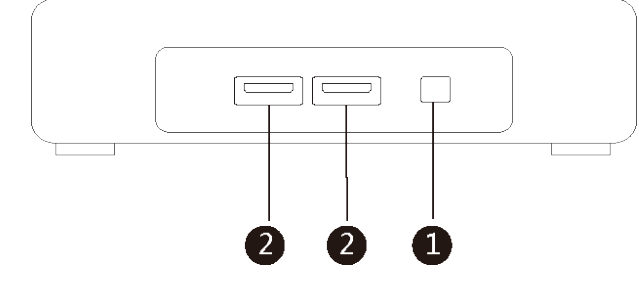

**Rear Panel of the Mini-PC**

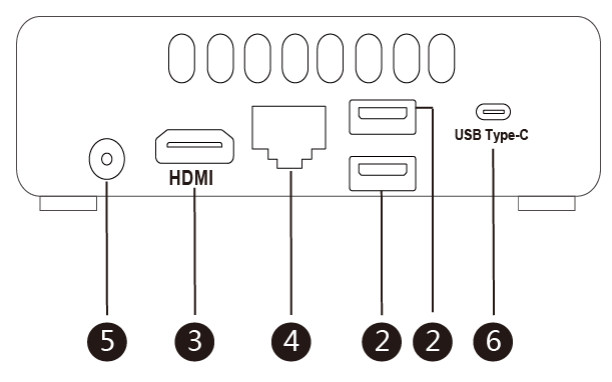

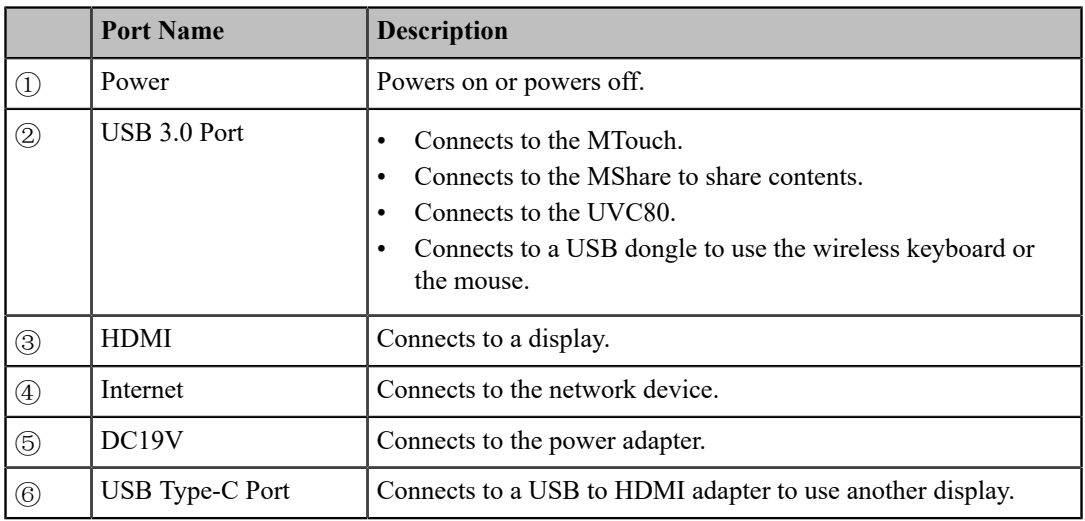

### <span id="page-4-0"></span>**UVC80**

The following describes the corresponding ports of UVC80:

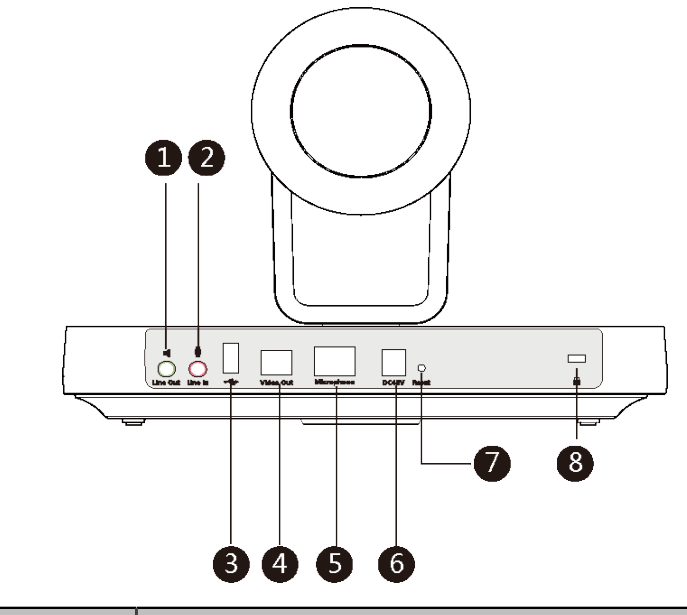

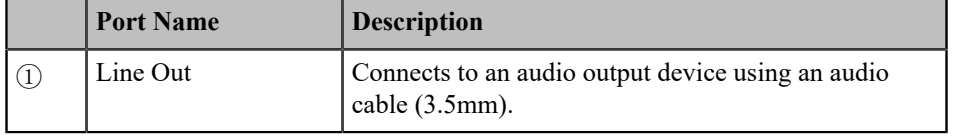

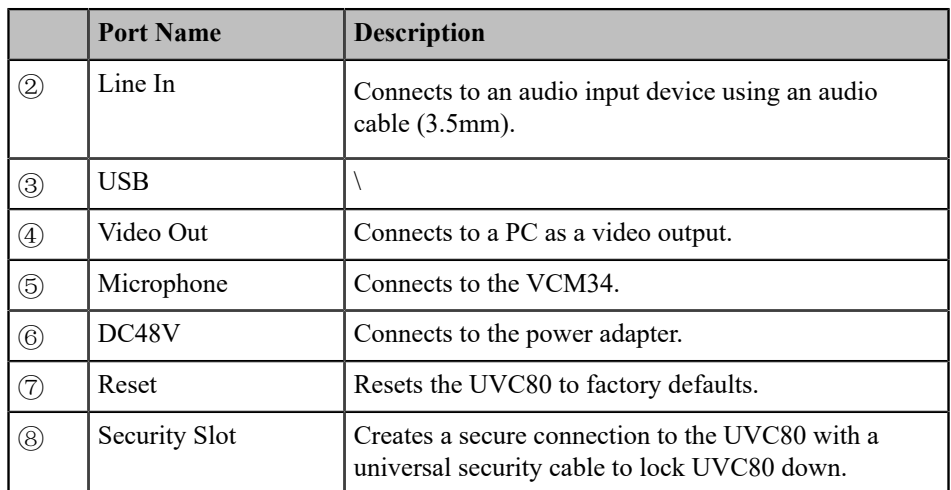

## <span id="page-5-0"></span>**MTouch**

The following describes the corresponding ports of MTouch:

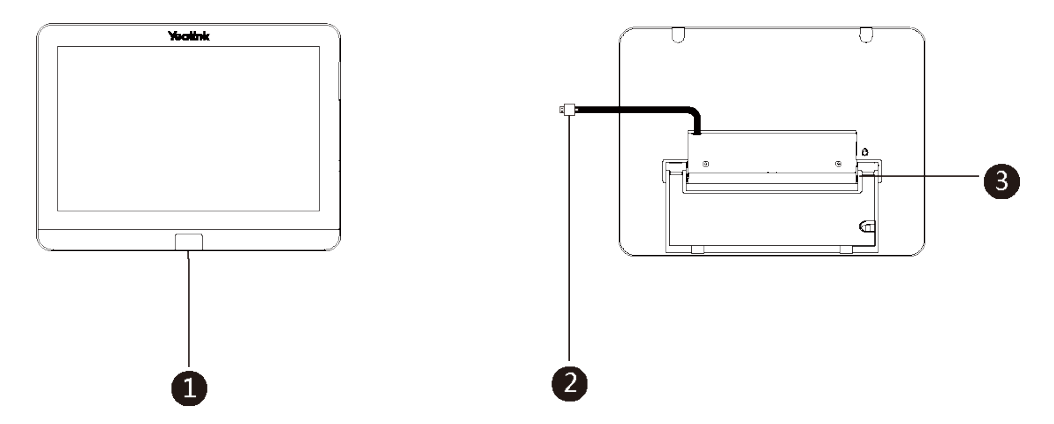

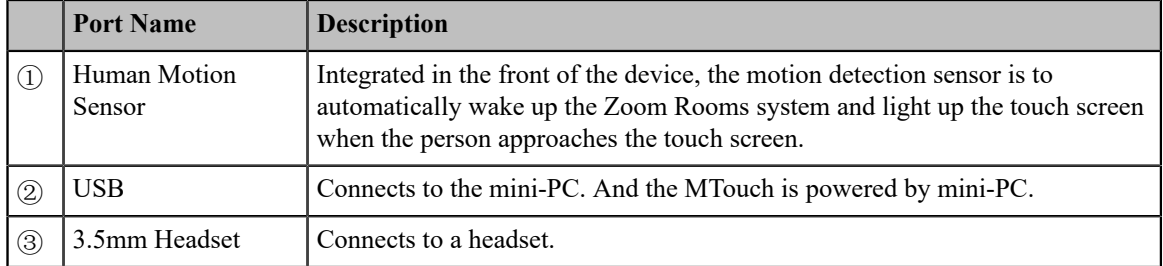

## <span id="page-5-1"></span>**MShare(Optional)**

The following describes the corresponding ports of MShare:

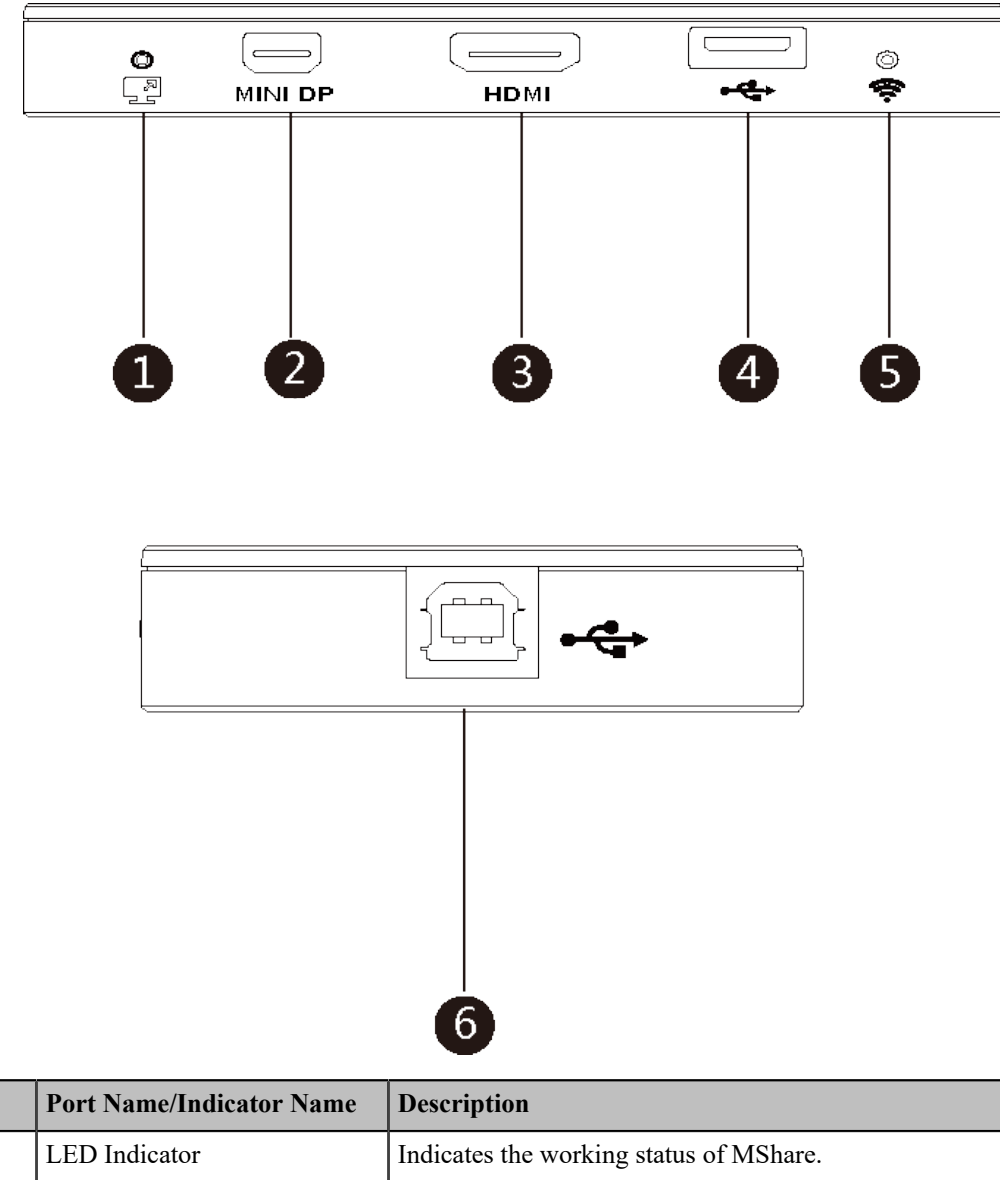

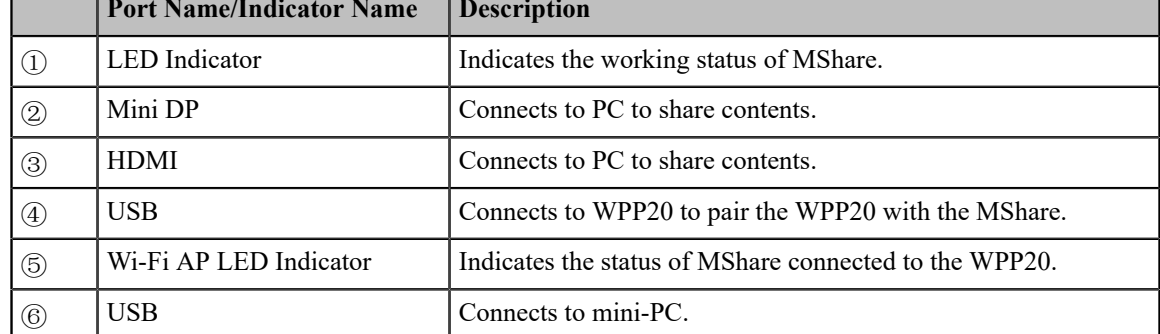

## <span id="page-6-0"></span>**MSpeaker**

г

The following describes the corresponding ports of MSpeaker:

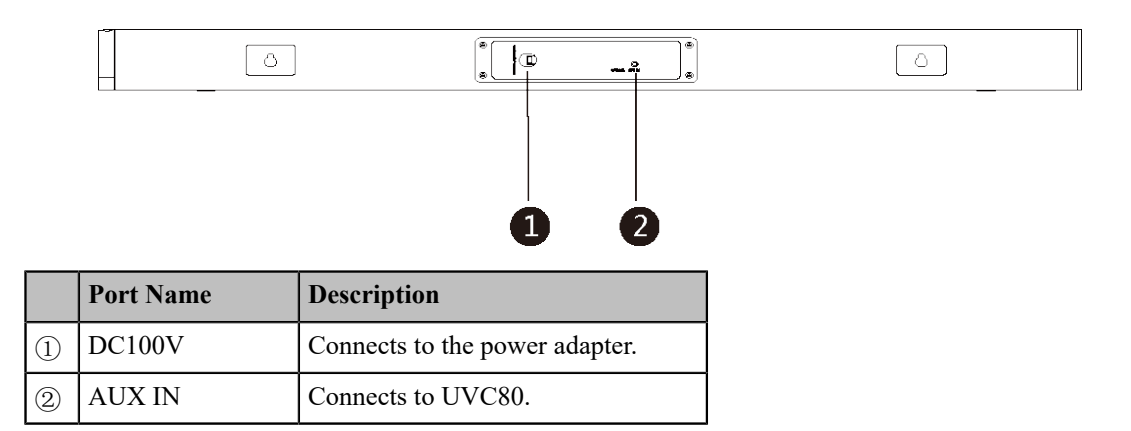

#### <span id="page-7-0"></span>**VCM34**

The following describes the corresponding ports of VCM34:

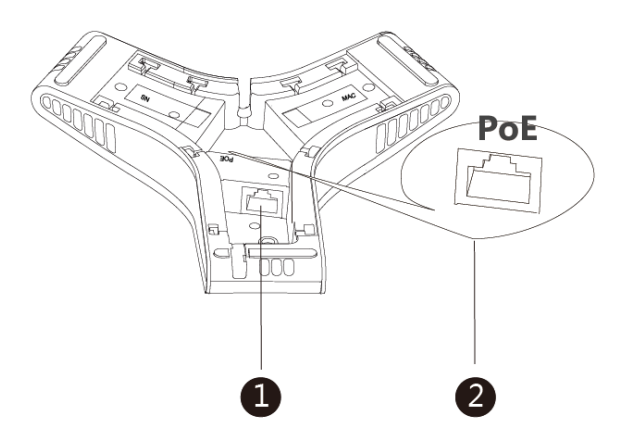

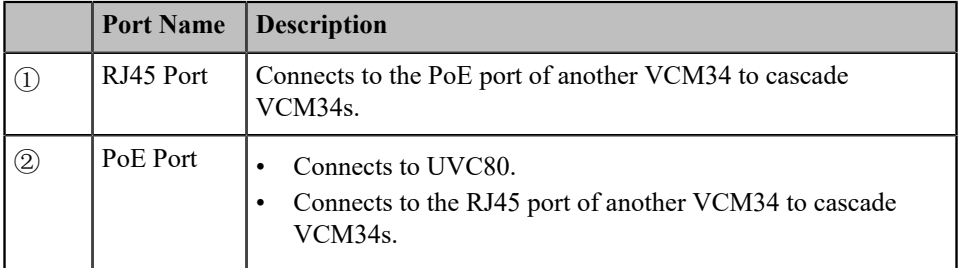

### <span id="page-7-1"></span>**Related Documentations**

The following related documents are available:

- *Yealink [ZVC830](http://support.yealink.com/documentFront/forwardToDocumentFrontDisplayPage) for Zoom Rooms System Quick Start Guide*
- *Yealink [UVC80](http://support.yealink.com/documentFront/forwardToDocumentFrontDisplayPage) Quick Start Guide*
- *Yealink [MTouch](http://support.yealink.com/documentFront/forwardToDocumentFrontDisplayPage) Quick Start Guide*
- *Yealink [MSpeaker](http://support.yealink.com/documentFront/forwardToDocumentFrontDisplayPage) Quick Start Guide*
- *Yealink [MShare](http://support.yealink.com/documentFront/forwardToDocumentFrontDisplayPage) Quick Start Guide*
- *Yealink [Mini-PC](http://support.yealink.com/documentFront/forwardToDocumentFrontDisplayPage) Box Quick Start Guide*
- *Yealink [VCM34](http://support.yealink.com/documentFront/forwardToDocumentFrontDisplayPage) Quick Start Guide*

## <span id="page-8-0"></span>**Technical Specifications**

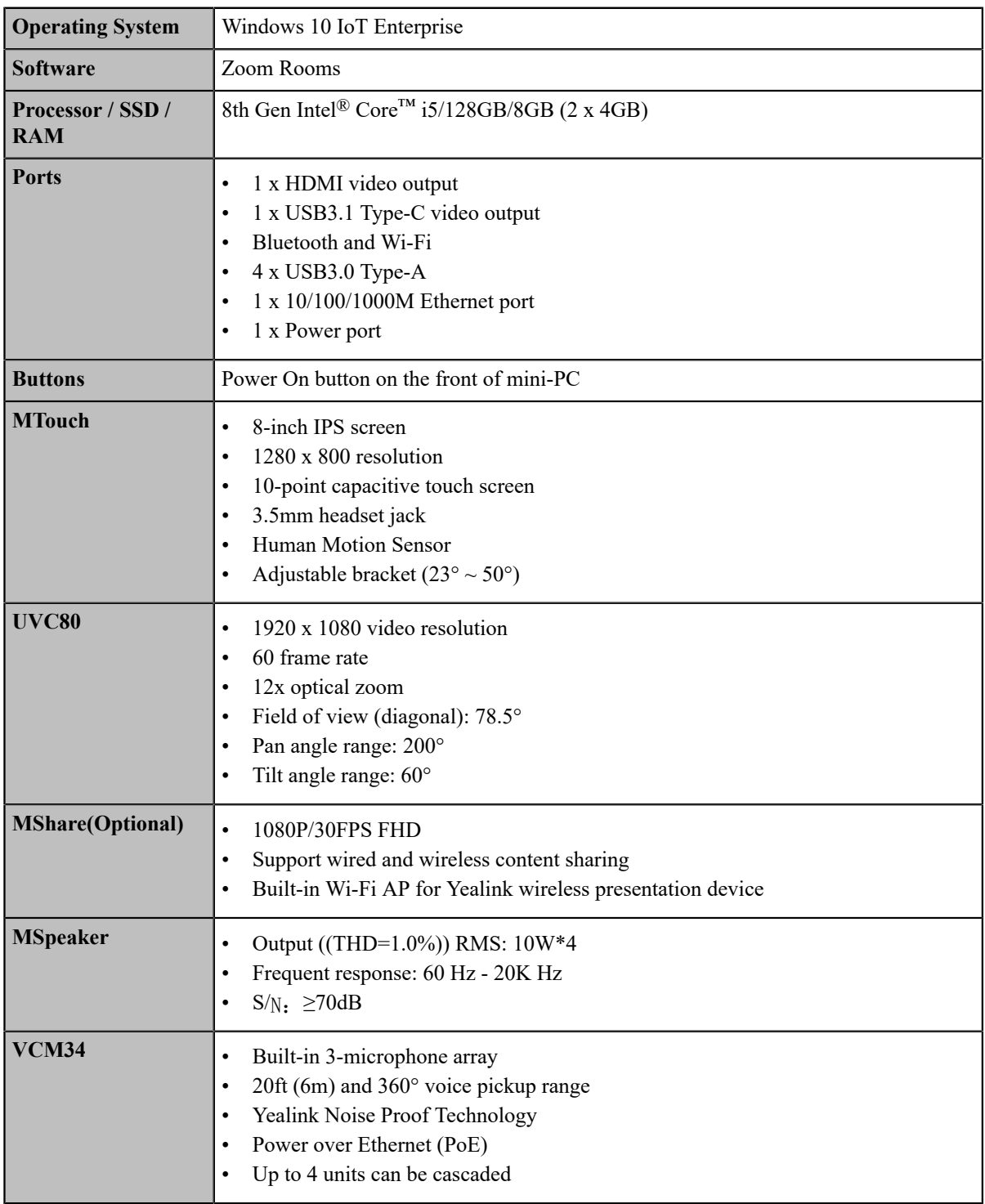

## <span id="page-8-1"></span>**Deployment and Connection**

The following contents describe the deployment and connection of ZVC830.

**Note:** Make sure the display device is connected first. When starting up the system for the first time, you 围 need to connect a mouse to complete the initial configuration. We recommend using the wireless mouse kit.

- *[ZVC830 Deployment and Connection](#page-9-0)*
- *[Recommended Deployment Solution](#page-9-1)*

## <span id="page-9-0"></span>**ZVC830 Deployment and Connection**

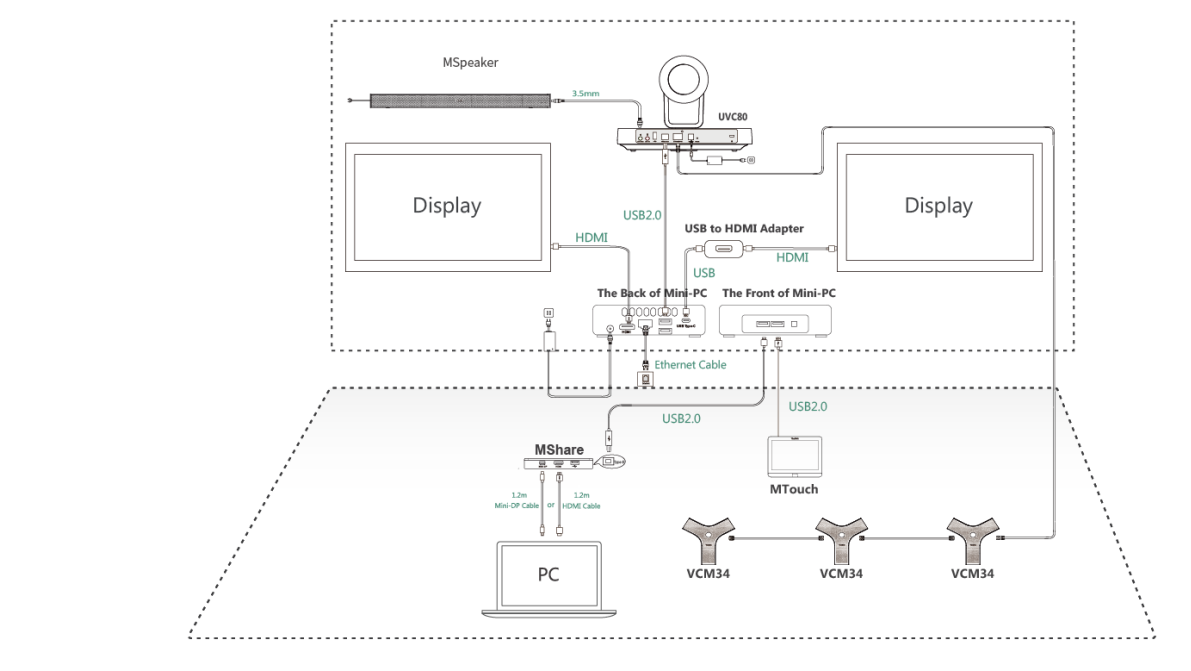

**Note:** For more information about the installation and deployment of accessories (for example, the installation of

mini-PC package or UVC80 camera), refer to the Quick Start Guide of the corresponding accessory.

## <span id="page-9-1"></span>**Recommended Deployment Solution**

- *[Deployment Solutions for ZVC830](#page-9-2)*
- *[Camera Installation](#page-10-0)*

厚

- *[Recommendations of MSpeaker Installation](#page-11-0)*
- *[Recommendations of Mini-PC Installation](#page-12-0)*
- *[Conference](#page-12-1) Room Wiring*

#### <span id="page-9-2"></span>**Deployment Solutions for ZVC830**

The following shows the deployment solution of ZVC830.

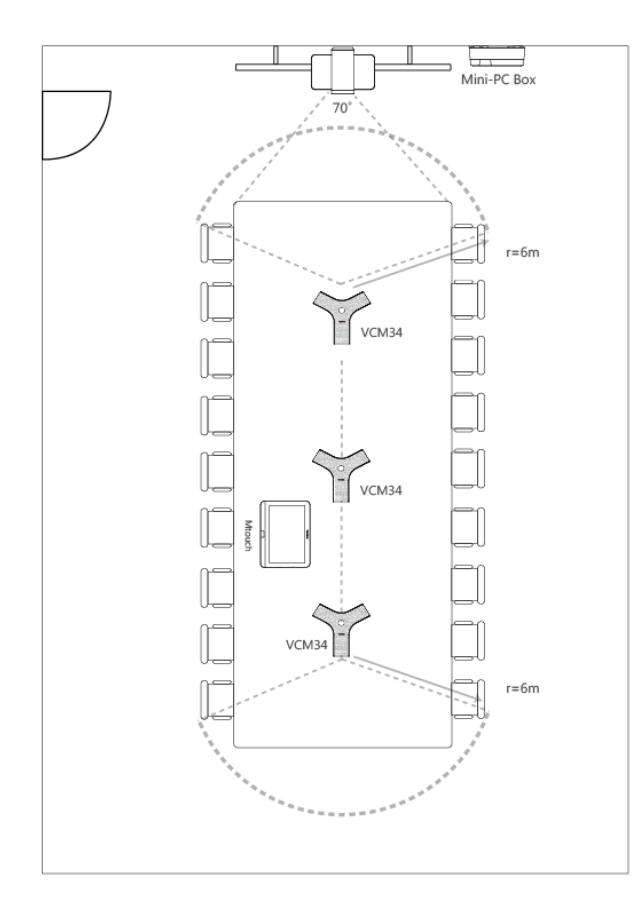

- VCM34 supports 360-degree audio pickup at a radius of up to 6 meters and you can cascade up to 4 VCM34 units
- The MTouch needs to be placed facing the door

#### <span id="page-10-0"></span>**Camera Installation**

You can mount the UVC80 on the top of the TV, on the wall, on the ceiling, or onto a TV Stand or a Tripod.

The installation methods are as follows:

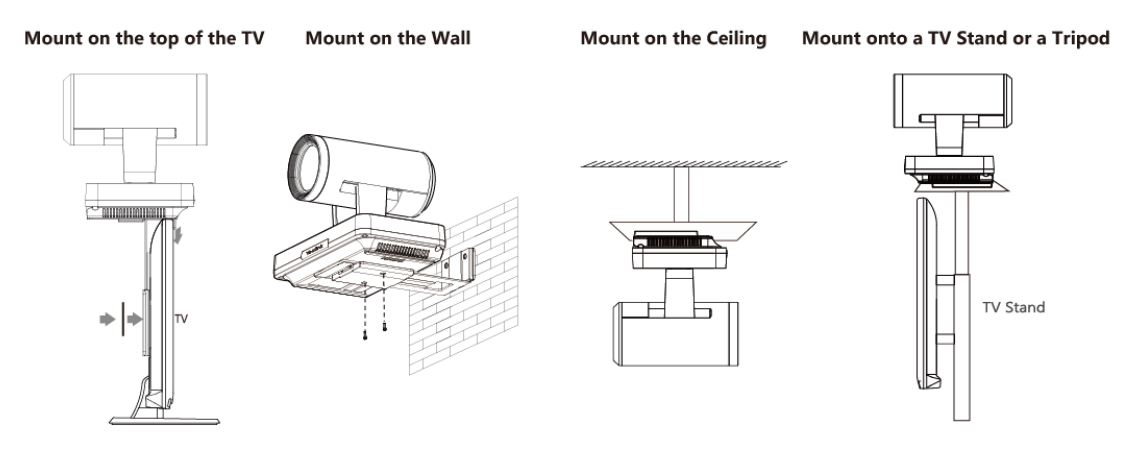

• *[Recommendations of Camera Installation](#page-10-1)*

#### <span id="page-10-1"></span>**Recommendations of Camera Installation**

The following is an example of UVC80 installation:

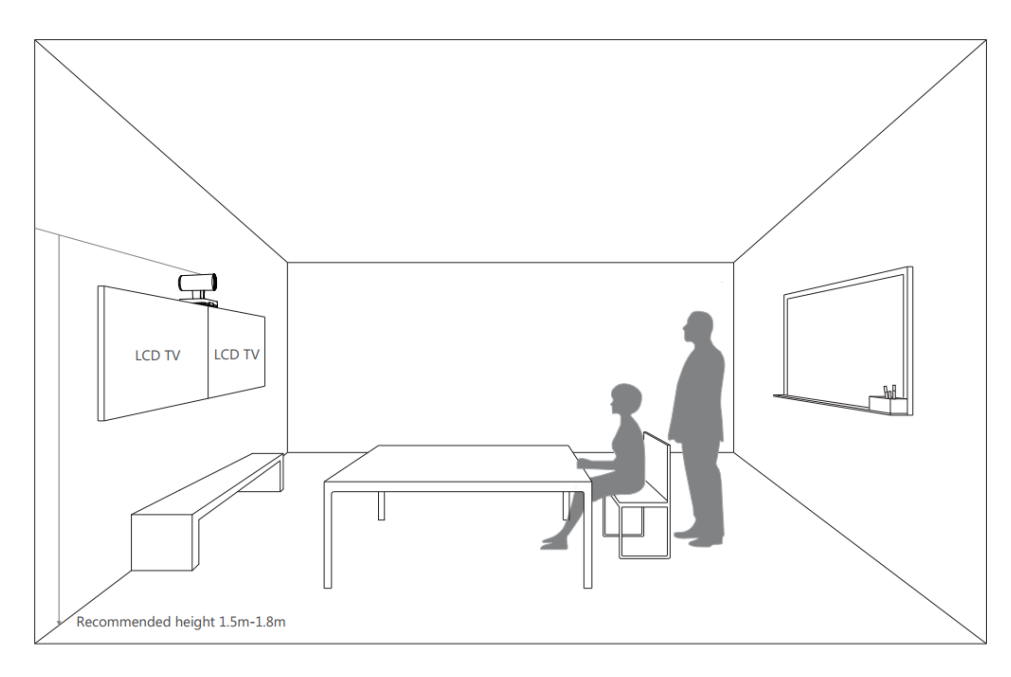

- Install the LCD TV and video camera relative to the center of the participants. Ensure that the participants face the camera and LCD TV directly during calls.
- The camera should be mounted on the wall, about 1.5 m to 1.8 m above the ground. Install the LCD TV below the camera.
- The camera should not face the light source directly, to prevent bad experience caused by dazzling light.

If you purchase the Yealink bracket, the camera can be hung on the Yealink bracket as shown below:

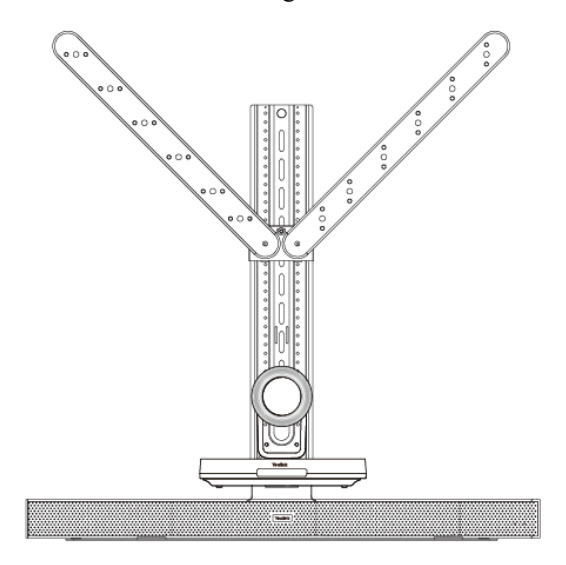

### <span id="page-11-0"></span> **Recommendations of MSpeaker Installation**

If you purchase the Yealink bracket, the MSpeaker can be hung on the Yealink bracket as shown below:

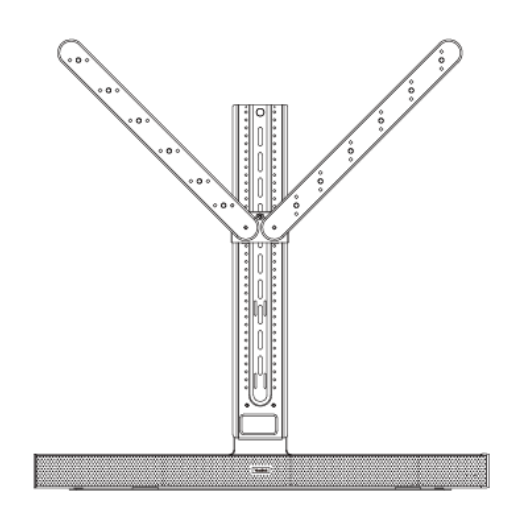

#### <span id="page-12-0"></span> **Recommendations of Mini-PC Installation**

You can mount the mini-PC on the wall near the TV, or stick it to the table or the backside of the TV cart.

For more information on how to install the mini-PC, please refer to *Yealink [Mini-PC](http://support.yealink.com/documentFront/forwardToDocumentFrontDisplayPage) Box Quick Start Guide*.

#### <span id="page-12-1"></span>**Conference Room Wiring**

If the conference room has a dedicated routing channel, you can follow the way as it is. If not, follow the way below to route and fix the wire.

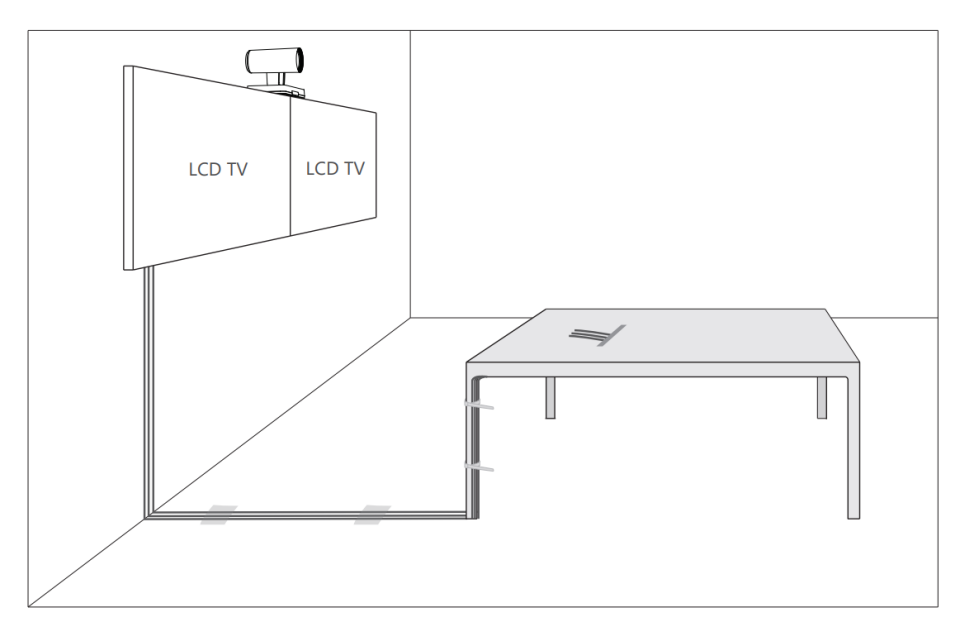

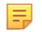

**Note:** If the cable length you required is more than 7 meters, USB extension cables can be used for wiring.

## <span id="page-13-0"></span>**Initial Setup**

Once the mini-PC is powered on, the mini-PC will load the Microsoft Windows 10 IoT Enterprise operating system. By default, there are two Windows accounts (ZoomRooms account and ZoomRoomsAdmin account) built into the Zoom Rooms system. After the initial setup, the Zoom Rooms system is automatically run with the ZoomRooms account.

員

**Note:** Starting the mini-PC for the first time may take a long time to configure the Windows system and we recommend using the wireless mouse and keyboard to complete the Windows configuration.

- *[ZoomRooms Account](#page-13-1)*
- *[ZoomRoomsAdmin Account](#page-13-2)*

### <span id="page-13-1"></span>**ZoomRooms Account**

ZoomRooms account is the default account from which the Zoom Rooms app runs. This account is limited to running the Zoom Rooms app. The default password is "zoom123" without quotes. No administrator privileges are available from this account. The default account to run the Zoom Rooms Room is "ZoomRooms ", and this account will be automatically signed in when the system boots.

### <span id="page-13-2"></span>**ZoomRoomsAdmin Account**

The administrator user account is privileged, meaning you can perform any action on the system, with minimal restriction(usually requiring a password for confirmation). The default password is "zoom123" without quotes. The admin account is only used for device management, such as upgrading devices. For daily use such as Zoom Rooms meetings, the administrator credentials are not needed.

#### **Related information**

*[Upgrading](#page-21-1) System Software*

## <span id="page-13-3"></span>**Signing Into/Signing Out of Your Zoom Rooms Account**

- *Signing Into Your Zoom Rooms [Account](#page-13-4)*
- *Signing Out of Your Zoom Rooms [Account](#page-14-0)*

## <span id="page-13-4"></span>**Signing Into Your Zoom Rooms Account**

You can aceess all the features of Zoom Rooms after logging in to your Zoom Rooms account.

#### **Procedure**

**1.** Tap **Sign In** on the **Meet Now** screen.

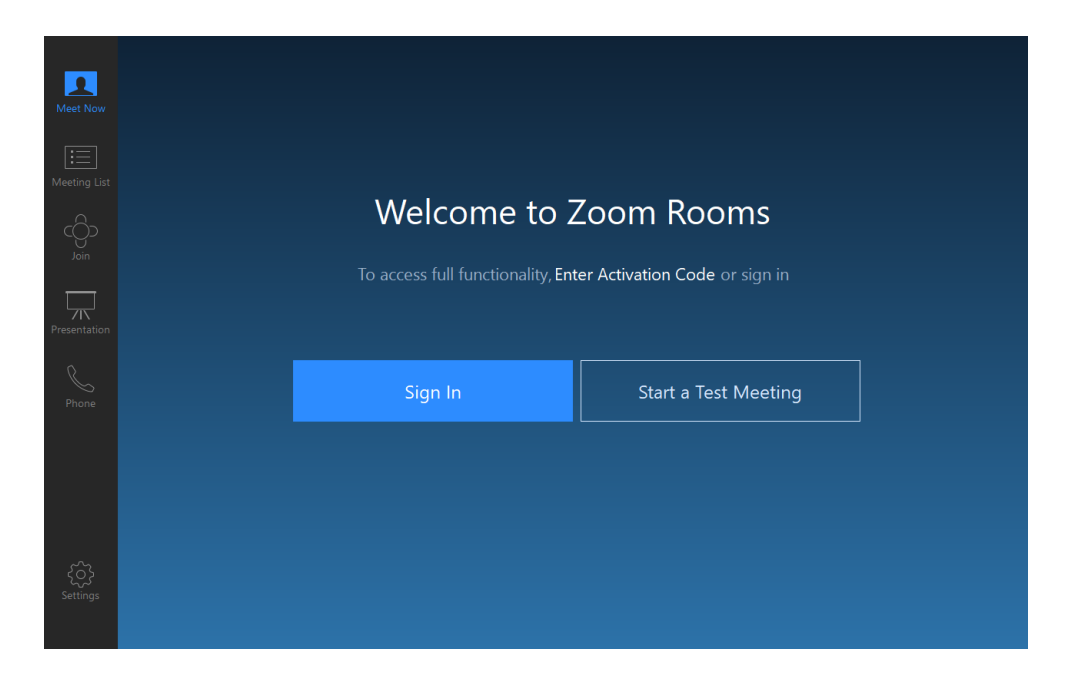

- **2.** Enter the email and password.
- **3.** Tap **Sign In**.

### <span id="page-14-0"></span>**Signing Out of Your Zoom Rooms Account**

#### **Procedure**

- **1.** Tap **Settings** on the touch screen.
- **2.** If the **Lock Settings** is enabled, enter the room password.
- **3.** Tap **Sign Out**.

## <span id="page-14-1"></span>**Setting UVC80 as Default Microphone, Speaker and Camera**

#### **Procedure**

- **1.** Tap **Settings** on the touch screen.
- **2.** If the **Lock Settings** is enabled, disable it.

You need to enter the room password to change the setting.

**3.** Tap the **Microphone** field and then select **Echo Cancelling Speakerphone (Yealink UVC80 Audio)** as your audio input device from the **SOURCE** field.

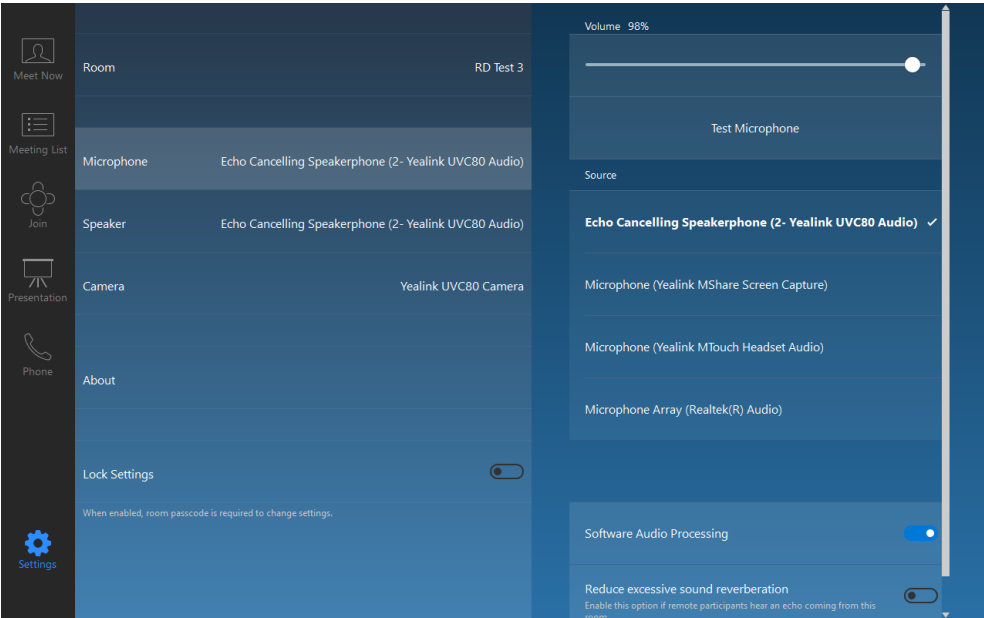

**4.** Tap the **Speaker** field and then select **Echo Cancelling Speakerphone (Yealink UVC80 Audio)** as your audio output device from the **SOURCE** field.

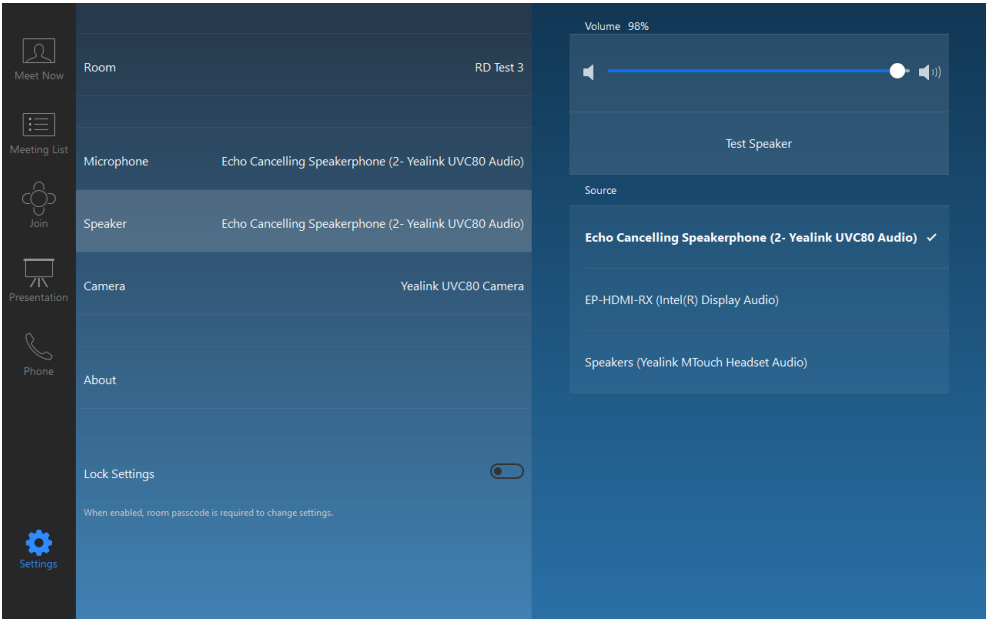

**5.** Tap the **Camera** field and then select **Yealink UVC80 Camera** as your default camera from the **SOURCE** field.

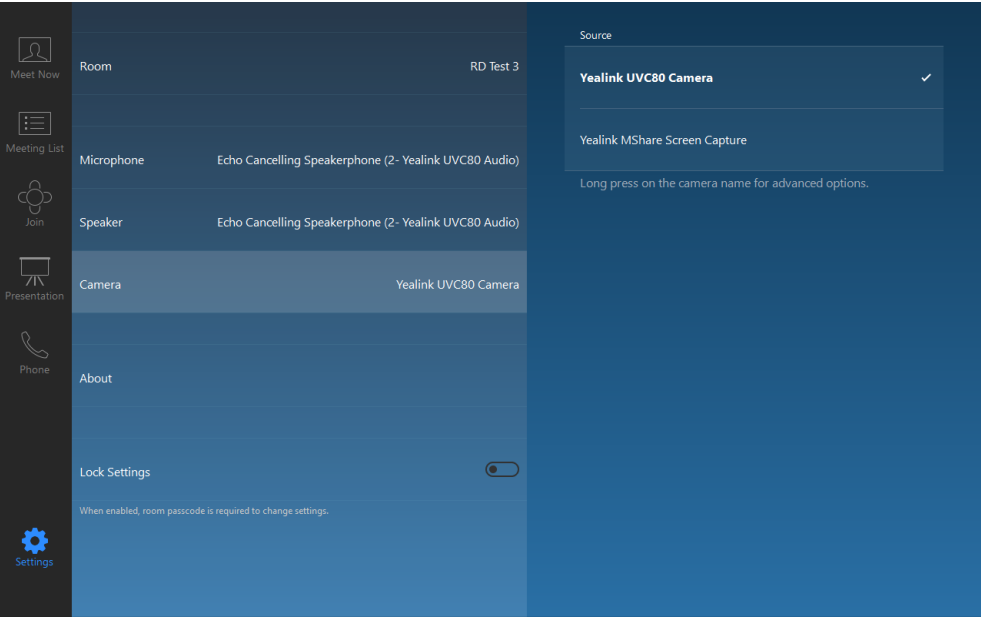

## <span id="page-16-0"></span>**Content Sharing**

After you log in to your Zoom Rooms account, you can present the content while the device is idle or during a meeting.

- *Sharing [Content](#page-16-1) with MShare*
- *Sharing Content with WPP20 Wireless [Presentation](#page-16-2) Pod*
- *[Stopping Sharing Content](#page-18-1)*

### <span id="page-16-1"></span> **Sharing Content with MShare**

After the MShare is connected to the PC, you can use MShare for wired content sharing.

#### **Procedure**

Normally, it will start presentation automatically once MShare is connected to PC. If you stop content sharing

manually on the touch screen, do one of the following:

- From the idle screen, tap **Presentation** > **Desktop** to start content sharing.
- During a meeting, tap **Share Content or Camera** > **Start sharing** to start content sharing with the participants.

### <span id="page-16-2"></span> **Sharing Content with WPP20 Wireless Presentation Pod**

You can use Yealink WPP20 wireless presentation pod for wireless content sharing. Before content sharing, you should pair the WPP20 with the MShare and then connect it to the computer.

- *Pairing the WPP20 with the [MShare](#page-17-0)*
- *[Sharing Content via WPP20](#page-17-1)*
- *[Stopping Sharing Content via WPP20](#page-18-0)*

#### <span id="page-17-0"></span>**Pairing the WPP20 with the MShare**

#### **Procedure**

- **1.** Connect the WPP20 to the USB port of the MShare.
- **2.** Wait for about 3 seconds, and the WPP20 LED indicator glows green.

The WPP20 is paired with the MShare successfully.

#### <span id="page-17-1"></span>**Sharing Content via WPP20**

#### **Before you begin**

Make sure the WPP20 has been paired with the MShare.

#### **Procedure**

- **1.** Connect the WPP20 wireless presentation pod to your computer.
- **2.** If the WPP20 is first connected to the computer, you need to manually start the Yealink Wireless Presentation Pod software from **This PC** in Windows 10 or from **My Computer** in Windows 7 and then upgrade the WPP20.
	- After starting the software, if it prompts that the firmware version is different from the host version, you need to upgrade the WPP20 according to the prompts.
	- For the WPP20 running old versions, after starting the software, you need to manually upgrade the firmware on the software at the path ->**Version Update**.

After the upgrade is successful, the WPP20 is ready for content sharing.

- **3.** Do one of the following:
	- On the WPP20, press the presentation button to share the full screen.
	- On the WPP20, long press the presentation button for 3 seconds and then release this button. Select the file or the window you want to share and then click **Start Sharing**.
	- On the Yealink Wireless Presentation Pod software, click **Contents Share** and choose the file you want to

share, and then click **Start Sharing**.

The content you want to share is automatically projected to the display device.

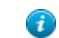

**Tip:** Go to *Yealink [website](http://support.yealink.com/documentFront/forwardToDocumentDetailPage?documentId=292)* for the latest version of the firmware.

#### **Related tasks**

*Pairing the WPP20 with the [MShare](#page-17-0)*

#### <span id="page-18-0"></span>**Stopping Sharing Content via WPP20**

#### **Procedure**

Do one of the following:

- On your computer, remove the WPP20.
- On the WPP20, press the presentation button.
- On the Yealink Wireless Presentation Pod software, click **Stop Sharing**.

## <span id="page-18-1"></span>**Stopping Sharing Content**

#### **Procedure**

Do one of the following:

- Tap **Presentation** > **Stop Sharing** on the presentation screen to stop sharing content when the device is idle.
- During a meeting, tap **Share Content or Camera** > **Stop Current Sharing** to stop sharing content with the participants.

**Note:** Stopping presentation on your MTouch does not close the content shared by the local computer. 目 You can start presentation on your MTouch again to share content.

## <span id="page-18-2"></span>**Controlling UVC80 Camera Position**

#### **Procedure**

- **1.** Tap **Camera Control** during a meeting.
- **2.** Tap  $\overline{+}$  or  $\overline{=}$  to zoom camera in/out.
- **3.** Tap the navigation keys to pan/tilt the camera.

## <span id="page-19-0"></span>**Basic Features for Zoom Rooms Systems**

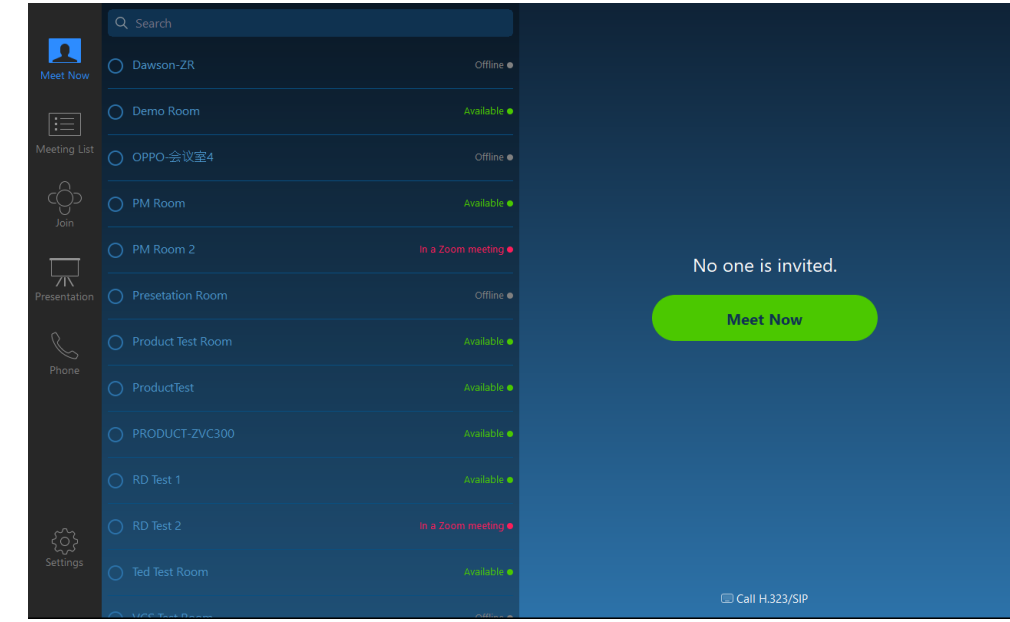

After you sign in your account, the touch screen console is displayed as below. The touch screen console is the heart of every meeting in the meeting room.

On the screen, you can do the following:

- **Meet Now:** Meet now with the selected participants for a specified period. And the contact list displays the conference rooms and participants (with presence indication).
- **Meeting List:** Display today's meeting list. You can join a scheduled meeting from the meeting list.
- **Join:** Join a meeting or webinar using the Meeting ID.
- **Presentation:** Project your PC to the screen in the front of room and share content via Airplay.
- **Phone:** Dial out using the keypad and switch from a phone call to a full Zoom video meeting.
- **In-Meeting Controls, you can do the following:**
	- Mute/Unmute microphones in the room
	- Show/Hide local video
	- Change video layouts (Thumbnail, Gallery, or Active Speaker)
	- Switch camera through all available cameras
	- Allow remote control (Zoom client can control Zoom Room's camera)
	- View and manage meetng participants
	- Invite other participants to the meeting
	- Record the meeting to the cloud
	- Device Settings (Set the microphone, speaker and camera)
	- Leave the meeting or end the meeting if you are the meeting host
	- Control the meeting volume

For more information on specific features, please refer to *Zoom Rooms [Controller](https://support.zoom.us/hc/en-us/articles/115000542566-Zoom-Rooms-Controller-Features) Features*.

## <span id="page-20-0"></span>**Switching Between ZoomRooms Account And ZoomRoomsAdmin Account**

- *[ZoomRoomsAdmin Sign-in](#page-20-1)*
- *[ZoomRooms Account Sign-in](#page-20-2)*

### <span id="page-20-1"></span>**ZoomRoomsAdmin Sign-in**

You can sign in as an administrator and manage the device with administrator privileges.

#### **Procedure**

- **1.** Tap **Settings** on the touch screen.
- **2.** If the **Lock Settings** is enabled, enter the room password.
- **3.** Tap **Windows Settings**.
- **4.** Select the **ZoomRoomsAdmin** account from the bottom-left corner and then enter the password (default:

zoom123) to return to the desktop of the mini-PC.

### <span id="page-20-2"></span>**ZoomRooms Account Sign-in**

If you sign in with administrator account, you can switch back to the ZoomRooms account.

#### **Procedure**

- **1.** Tap the **1** button, and then go to  $\mathbb{R}$  > Sign out .
- **2.** Select the **ZoomRooms** account from the bottom-left corner and then enter the password (default: zoom123) to

enter the Zoom Rooms app.

## <span id="page-20-3"></span>**Logging into Yealink Management Cloud Service/Yealink Device Management Platform**

The Yealink RoomConnect plugin running under Windows automatically detect all devices in the Zoomm Rooms system. After logging to the Yealink Management Cloud Service or Yealink Device Management Platform via Yealink RoomConnect, you can manage all devices in the Zoom Rooms system, including the centralized upgrade, as well as diagnosis and alarm.

#### **Procedure**

- **1.** Sign in your system as an administrator.
- **2.** Run the **Yealink RoomConnect** plugin.
- **3.** Tap  $\circledcirc$  on the home page.
- **4.** Select a desired platform to connect.
- **5.** Depend on your choice:
	- If you select **Yealink Management Cloud Service**, enter the enterprise ID.

The enterprise ID can be obtained from the **Account Settings** on your Yealink Management Cloud Service.

- If you select **Yealink Device Management Platform**, enter the server address.
- **6.** Enter your meeting room.
- **7.** Select the desired device model.
- **8.** Tap **Confirm**.

The system will connect to the Yealink Management Cloud Service/Yealink Device Management Platform.

#### **Related tasks**

*[ZoomRoomsAdmin Sign-in](#page-20-1)*

## <span id="page-21-0"></span>**Troubleshooting**

This section describes solutions to common issues that may occur while using the Yealink ZVC830 for Zoom Rooms. Upon encountering a case not listed in this section, contact your Yealink reseller for further support.

- *[Upgrading](#page-21-1) System Software*
- *[Firmware](#page-23-0) for Each Device*
- *[General Issues](#page-23-1)*
- *[Rebooting the Device](#page-24-0)*

### <span id="page-21-1"></span>**Upgrading System Software**

Windows Update is a service provided by Microsoft which provides security updates and functionality updates to Windows operating systems and its installed components. ZoomRooms account is the default account from which the Zoom Rooms app runs, so you need to switch to the ZoomRoomsAdmin account which has access to return to the desktop of the mini-PC to manage the devices (including the Windows, the UVC80, the MTouch and the MShare). After switching the user account to ZoomRoomsAdmin, you can enable Windows Update service to update the devices.

You can also upgrade the devices on the Yealink RoomConnect plug-in under Windows or on the Yealink Management Cloud Service/Yealink Device Management Platform.

For more information on how to upgrade the devices on Yealink RoomConnect plug-in, please refer to *[Yealink](http://support.yealink.com/documentFront/forwardToDocumentDetailPage?documentId=293) [RoomConnect](http://support.yealink.com/documentFront/forwardToDocumentDetailPage?documentId=293) Userguide*.

For more information on how to upgrade the devices on Yealink Management Cloud Service/Yealink Device Management Platform, please refer to *Yealink Management Cloud Service for Enterprise [Administrator](http://support.yealink.com/documentFront/forwardToDocumentDetailPage?documentId=255) Guide*/*[Yealink](http://support.yealink.com/documentFront/forwardToDocumentDetailPage?documentId=243) [Device Management Platform Administrator Guide](http://support.yealink.com/documentFront/forwardToDocumentDetailPage?documentId=243)*.

**Note:** We recommend using the wireless mouse and keyboard to complete the setting. 厚

- *[Enabling](#page-22-0) Windows Update Service*
- *[Update the Devices](#page-22-1)*

#### **Related tasks**

*Logging into Yealink Management Cloud [Service/Yealink](#page-20-3) Device Management Platform [ZoomRoomsAdmin Sign-in](#page-20-1)*

#### <span id="page-22-0"></span>**Enabling Windows Update Service**

#### **Before you begin**

Sign in as an administrator(*[ZoomRoomsAdmin Sign-in](#page-20-1)*).

#### **Procedure**

- **1.** Open a command prompt window on your mini-PC.
- **2.** Type **services.msc**, and press **Enter**.
- **3.** Find **Windows Update** service, and double-tap to open **Properties**.
- **4.** Enable **Windows Update** service from the **Startup type** field.
- **5.** Click **OK**.

#### <span id="page-22-1"></span>**Update the Devices**

The devices can be upgraded manually or can be automatically upgraded if you enable automatical Windows Update.

- *Enabling [Automatically](#page-22-2) Windows Update*
- *[Manually](#page-22-3) Windows Update*

#### <span id="page-22-2"></span>**Enabling Automatically Windows Update**

#### **Before you begin**

Sign in as an administrator (*[ZoomRoomsAdmin Sign-in](#page-20-1)*).

#### **Procedure**

- **1.** Tap the button, and then go to **Settings** > **Upgrade & Security** > **Windows Update**, and select **Advanced options**.
- **2.** Enable **Automatically download updates, even over metered data connections(charge may apply)**.

#### <span id="page-22-3"></span>**Manually Windows Update**

#### **Before you begin**

Sign in as an administrator(*[ZoomRoomsAdmin Sign-in](#page-20-1)*).

#### **Procedure**

Do one of the following:

• Long tap the button and then select **Device Manager**.

Select the desired device and then long tap the device to select **Update driver**.

Select the desired way to update.

• Tap the button, and then go to **Settings** > **Upgrade & Security** > **Windows Update**, and select **Check for updates**.

Select the desired device and then complete the installation.

### <span id="page-23-0"></span>**Firmware for Each Device**

The firmware of the MShare, UVV80, Yealink Plugin for Zoom Rooms plug-in and the Yealink RoomConnect plugin the ZVC830 Zoom Rooms Kit must match each other.

The following table lists the associated and latest firmware name for each device:

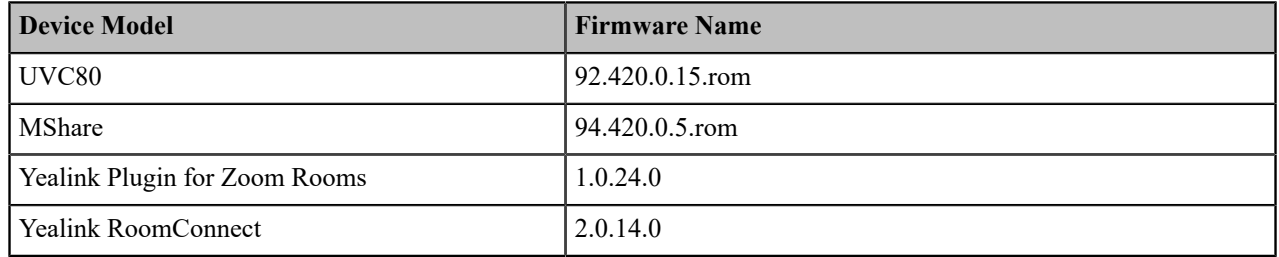

### <span id="page-23-1"></span>**General Issues**

- *The display does not display the shared [content](#page-23-2)*
- *Any [Anti-virus](#page-23-3) Software Needed to Be Installed on the Mini-PC?*

#### <span id="page-23-2"></span>**The display does not display the shared content**

- Make sure you have signed in the Zoom Room account.
- Make sure the Yealink UVC80 Camera is set as the default camera.

#### **Related tasks**

*Setting UVC80 as Default [Microphone,](#page-14-1) Speaker and Camera*

#### <span id="page-23-3"></span>**Any Anti-virus Software Needed to Be Installed on the Mini-PC?**

Microsoft itself has Windows Defender, a legitimate antivirus protection plan already built into Windows 10. But not all antivirus software is the same, and you can choose antivirus software based on its ability to defend against threats.

### <span id="page-24-0"></span>**Rebooting the Device**

#### **Procedure**

- **1.** Tap **Settings** on the touch screen.
- **2.** If the **Lock Settings** is enabled, enter the room password.
- **3.** Navigate to **Room** > **Reboot**.

## <span id="page-24-1"></span>**Appendix**

Get more about how to set up and configure Zoom Rooms system and know more about Zoom Rooms, see the following links:

- For more information on how to set up and configure Zoom Rooms system, please visit *[Setup&Configuration](https://support.zoom.us/hc/en-us/sections/200305533-Setup-Configuration)*.
- For more information on Zoom Rooms, please visit *[Zoom Rooms Help Center](https://support.zoom.us/hc/en-us)*.